## **Institut Sozialanthropologie und Empirische Kulturwissenschaft**

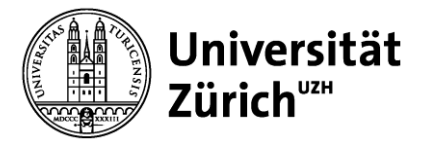

Universität Zürich ISEK - Populäre Kulturen Affolternstrasse 56 CH-8050 Zürich Telefon +41 44 634 24 31 Telefax +41 44 634 49 94 www.isek.uzh.ch

# **Merkblatt**

Zuletzt aktualisiert von CH am 29.4.2016

# **Zum Transkribieren**

# **Inhalt des Merkblattes:**

Vorbemerkungen zum Transkribieren

- 1. Voice Recorder
	- 1.1 Voice Recorder ausleihen
	- 1.2 Voice Recorder bedienen
	- 1.3 Voice Recorder auf dem Computer installieren
	- 1.4 Vom Voice Recorder auf den Computer
- 2. Bearbeiten der Audiodateien
	- 2.1 Vorbereitung: Swich und LAME
	- 2.2 Audacity
- 3. Transkribieren mit dem Computer
	- 3.1 Vorbereitung: Switch
	- 3.2 Transkriptionssoftware
	- 3.3 Transkriptionsprogramm f4audio für PC
	- 3.4 Transkriptionsprogramm Express Scribe für Mac
	- 3.5 Fussschalter
- 4. Transkriptionsregeln
	- 4.1 Leitfragen für die Auswahl von Transkriptionsregeln
	- 4.2 Beispiel Transkriptionsregeln
	- 4.3 Beispiel Transkriptionscode
	- 4.4 Beispiel Transkript
	- 4.5 Tipps fürs Schreiben
- **5.** Bibliographie

## **Vorbemerkungen zum Transkribieren**

Transkription bedeutet das Übertragen einer Audioform in eine schriftliche Form. Meist handelt es sich dabei um Gespräche, Interviews, Diktate oder Filme. Transkription bedeutet dabei immer das schlichte Abtippen des Aufgenommenen von Hand. Je nach Untersuchungszweck kann bzw. muss das Transkript mehr oder weniger umfassend sein.<sup>1</sup>

Dieses Dossier fasst die wichtigsten Schritte vom Interview zum Transkript zusammen und stellt die EDV sowohl für die Interviews als auch für die Transkription in den empirischen Kulturwissenschaften vor. Es stellt also gleichsam die Vorarbeit für die Auswertung des durch Interviews gewonnenen Quellenmaterials dar.

l

<sup>1</sup> Vgl. Kuckartz: Einführung in die computergestützte Analyse qualitativer Daten, 40 f.

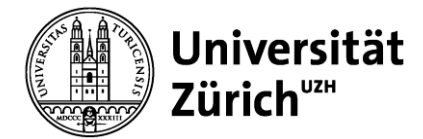

# **1. Voice Recorder**

#### *1.1 Voice Recorder ausleihen*

Studierende des *ISEK – Populäre Kulturen* können in der Bibliothek digitale Voice Recorder ausleihen.

*Ausleihe Geräte: Bibliothek IPK, Mo-Fr, 9:30-13:30*

Die Geräte des *ISEK – Populäre Kulturen* sind für Einzelinterviews und Gruppeninterviews geeignet, wobei auch die Videoaufnahme zu erwägen ist. Werden eigene Geräte verwendet, muss vorgängig die Aufzeichnungsqualität in einer Interviewsituation getestet werden. Nicht alle Aufnahmegeräte haben für Interviewsituationen die notwendige Qualität und genügend Platz für lange Interviews.

Die Geräte des *ISEK – Populäre Kulturen* sind für PC und Mac geeignet, wobei für den Mac z.T. zusätzliche Programme notwendig sind (siehe Kapitel "Vom Voice Recorder auf den Computer").

#### *1.2 Voice Recorder bedienen*

Alle Geräte des Instituts für Populäre Kulturen sind einfach zu bedienen. Jedem Gerät liegt eine Bedienungsanleitung bei. Diese sollte vor dem ersten Anwenden genau studiert werden. Vor dem Interview muss das Gerät unbedingt beherrscht werden. Hierfür empfehlen sich Testaufnahmen. Und Achtung: Sind die Batterien voll resp. der Akku geladen?

#### *1.3 Voice Recorder auf dem Computer installieren*

Einige Geräte müssen zuerst auf dem Computer installiert werden. Falls dies notwendig ist, liegt dem Gerät eine Installations-CD bei. Die Software muss vor dem ersten Anschliessen des Gerätes an den Computer installiert werden.

## *1.4 Vom Voice Recorder auf den Computer*

Damit kein Datenverlust entsteht, müssen die Audiodateien nach dem Interview sofort (via USB) auf dem Computer gespeichert werden. Zusätzlich empfiehlt sich – wie immer – unbedingt eine externe Sicherheitskopie anzulegen. Auch empfiehlt es sich, die Dateien auf dem Voice-Recorder erst zu löschen, wenn der Transfer auf den Computer einwandfrei funktioniert hat und die Sicherungskopie gut aufbewahrt ist.

Einige Geräte speichern die Audiodateien im WMA-Format (ein Windows-Format) ab. Damit diese Daten auf dem Mac lesbar und sind, muss folgendes Gratisprogramm installiert werden:

- *Flip4mac* (Mit *Flip4mac* kann Mac *WMA*-Formate lesen. *Quicktime* wird automatisch geöffnet. Nach der Installation von *Flip4mac* können also die *WMA*-Audiodateien in *Quicktime* auf dem Computer abgespielt werden.) Flip4mac: [http://www.chip.de/downloads/Flip4Mac\\_18254688.html](http://www.chip.de/downloads/Flip4Mac_18254688.html) (Abgerufen: 27.4.2016) Quicktime:<http://quicktime.de.softonic.com/> (Abgerufen: 29.4.2016)

Damit die Interview-Dateien ohne Fehlermeldung auf dem Computer installiert werden können und kein Datenverlust entsteht, empfiehlt es sich, auch dies vorgängig zu testen.

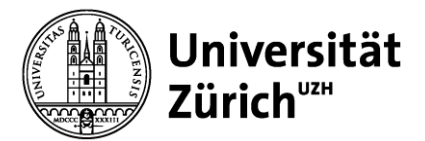

# **2. Bearbeiten der Audiodateien**

#### *2.1 Vorbereitung: Switch und LAME*

Damit die Audiodaten im Bearbeitungsprogramm *Audacity* bearbeitet werden können, müssen die Audiodateien in *MP3* verfügbar sein. Dazu ist sowohl für Mac als auch für PC folgende Gratissoftware notwendig:

- *Switch* (*Switch* ist ein Converter für Audiodateien. Mit *Switch* können die *WMA*-Formate konvertiert werden. Für das Verwenden der Audiodateien im Bearbeitungsprogramm *Audacity* ist das *MP3*-Format notwendig. Die Dateien müssen also von *WMA* in *MP3* konvertiert werden). [http://www.chip.de/downloads/Switch-Sound-File-Converter\\_70048542.html](http://www.chip.de/downloads/Switch-Sound-File-Converter_70048542.html) (Abgerufen: 29.4.2016)
- LAME (LAME ist notwendig, damit die MP3-Dateien auch im Bearbeitungsprogramm Audacity verwendet werden können). [http://www.chip.de/downloads/LAME\\_13003295.html](http://www.chip.de/downloads/LAME_13003295.html) (Abgerufen: 29.4.2016)

## **2.2** *Audacity*

*Audacity* ist eine Gratissoftware (PC und Mac) zum Aufnehmen und Editieren von Audiodateien (unbedingt in MP3 konvertieren). [http://www.chip.de/downloads/Audacity\\_13010690.html](http://www.chip.de/downloads/Audacity_13010690.html) (Abgerufen: 29.4.2016)

*Audacity* hat folgenden Funktionsumfang:

- Audio-Aufnahme und -berarbeitung (z.B. Digitalisierung von Musikkassetten)
- Audiodateien bearbeiten: *Ogg-Vorbis*-, *MP3* (mit *LAME*, muss separat heruntergeladen und eingebunden werden) und *Wave*-Dateien bearbeiten (sowohl Import als auch Export)
- Töne und Audio-Dateien schneiden, kopieren und zusammenmischen
- Multiplay (aufnehmen und gleichzeitig bereits bestehende Spuren hören)
- Sound-Effekte und Effekt-Plugins
- Geschwindigkeit verändern, Tonhöhe justieren, Klänge rückwärts abspielen und andere Eigenschaften einer Aufnahme ändern
- **Rauschentfernung**

#### **3. Transkribieren mit dem Computer**

#### *3.1 Transkriptionssoftware*

Zum Transkribieren eignen sich Programme wie der *Windows Media Player* oder *iTunes* nicht. Sie können Ton und Text nicht miteinander verbinden. Ausserdem fehlen ihnen wesentliche Funktionen, die den Prozess des Transkribierens deutlich vereinfachen.

Zwar ist das Programm f4 noch immer zu empfehlen, aber nicht mehr kostenfrei zu haben. Programme zur Transkription sind oft nur kurzzeitig kostenfrei erhältlich. Hier ist kostenfreie Transkriptionssoftware gelistet<http://www.sosciso.de/de/software/datenumwandlung/transcription/> (Abgerufen: 29.4.2016).

Für Windows gibt es derzeit das Programm *Easy Transcript* <http://www.e-werkzeug.eu/index.php/de/> (Abgerufen: 29.4.2016).

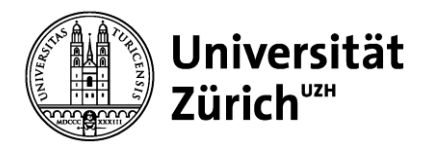

Für den mac wird derzeit gerne *Express Scribe* genutzt <http://www.nch.com.au/scribe/index.html> (Abgerufen: 29.4.2016).

Achtung Mac-User: Ist der Prozessor ein PowerPC oder ein Intel-Prozessor (Herauszufinden im Hauptmenü unter Über diesen Mac)? Je nach dem müssen verschiedene Programmversionen herunter geladen werden. Wählt man versehentlich die falsche, macht das Programm während des Downloads darauf aufmerksam. Die Installation kann dann problemlos mit der richtigen Version wiederholt werden.

*Express Scribe* ist kostenfrei nutzbar und eine professionelle Audio-Abspielsoftware für die Verschriftlichung von Audiodaten. Man kann damit neben der Transkription auch mehrere Audiodateien direkt über das Netz (FTP) empfangen, senden und verwalten. Für den Mac ist *Express Scribe* zu empfehlen.

*Express Scribe* kann mit Tastenkombinationen oder dem USB-Fussschalter bedient werden (für die Mac-Version sind hierbei allerdings einige Einstellungen nötig).

Zusammenfassung der wichtigsten Funktionen:

- Abspielgeschwindigkeit: Die Abspielgeschwindigkeit kann per Regler verändert werden. Bei der Transkription bietet sich eine Verlangsamung an, beim Korrekturlesen dagegen eine Beschleunigung.
- Unterstützt viele USB-Fusspedale.
- Manuell wählbare *Hotkeys* zum Starten, Stoppen, Spulen etc. Ersetzt den Gebrauch der Maus während des Transkribierens.
- Rückspulintervall: Wesentlich für eine flüssige Transkription ist das automatisch kurze Rückspulen beim Stoppen der Wiedergabe. Beim Wiedereinsetzen hört man so die letzten zwei, drei Worte und ist besser im Schreibfluss. Das Intervall kann eingestellt werden.

*Express Scribe* nutzen:

- Rückspulintervall einstellen: Nach der Installation und dem Starten von *Express Scribe* stellt man am besten zunächst das Rückspulintervall ein. Dazu wählt man den Menüpunkt *Sync* aus. Anschliessend wählt man das Registerblatt *Playback* an. In dem nun geöffneten Fenster trägt man im Punkt *Auto-Backstep on Stop* das bevorzugte Rückspulintervall in Millisekunden ein.
- *Hotkeys* einstellen: Die *Hotkeys* können im Menüpunkt *Sync* im Registerblatt *Hot-Keys* eingestellt werden. Zum Starten empfiehlt sich z.B. die Taste 5, zum Stoppen die Taste 7 als *Hotkeys* zu belegen.
- Interviewdatei öffnen: Zum Öffnen einer Interviewdatei klickt man zunächst auf den Knopf *Load*. In dem nun offenen Fenster kann man durch einen Klick auf den Knopf *Durchsuchen* den Ordner auswählen, in dem sich Ihre Interviewdatei befindet. Mit *Ok* bestätigen. Nun sind alle abspielbaren Dateien sichtbar. Nun wählt man die gewünschte(n) Datei(en) aus und klickt auf *Load*. Die Dateien können natürlich auch via *Drag and Drop* in Express Scribe importiert werden.
- Transkribieren: Das Interview kann nun mit Hilfe der *Hotkeys* oder des Fußschalters gesteuert und so direkt in *Express Scribe* transkribiert werden (eine Transkription in Word ist auch möglich).

Achtung: Entgegen der Hinweise der Hersteller müssen die Audiodateien unbedingt in *MP3* konvertiert werden. Andere Formate kann *Express Scribe* nicht lesen. Dazu müssen die Gratisprogramme *Flip4Mac* und *Switch* installiert werden.

Darstellungsoptionen und Formatierungen sind in den Transkriptionsprogrammen nur beschränkt möglich. Auch können die im Transkriptionsprogramm erstellten Texte nicht optimal weiterverwendet werden. Daher muss die im Transkriptionsprogramm erstellte Textdatei am Schluss ins Word kopiert werden (*Alles* 

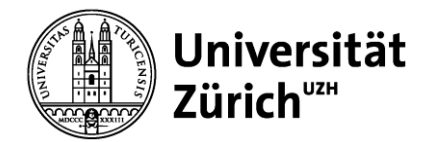

*markieren Kopieren* im *Word Einfügen*) Im *Word* können anschliessend weitere Darstellungsoptionen/Formatierungen vorgenommen werden (z.B. Zeilennummerierung).

# *3.2 Fussschalter*

Die Transkriptionsprogramme *F4, Express Scribe* und *Transcriptions* unterstützen einen Fussschalter. Studierende des Instituts können in der Bibliothek Fussschalter für PC und Mac ausleihen.

# **4. Transkriptionsregeln**

Jede wissenschaftliche Transkription benötigt ein festes Regelsystem – Transkriptionsregeln. Wie diese aussehen, richtet sich nach Ihren Forschungsabsichten und den dafür notwendigen Daten. Das Regelsystem ermöglicht eine klare Nachvollziehbarkeit bei der Generierung des schriftlichen Datenmaterials und eine einheitliche Gestaltung.

## *4.1 Leitfragen für die Auswahl von Transkriptionsregeln*

Dittmars<sup>2</sup> formuliert folgende Leitfragen für die Auswahl eines Transkriptionssystems:

- 1. Definiere den Untersuchungszielen angemessene, optimale Verschriftlichungskategorien.
- 2. Mache dein System zugänglich (z.B. so leicht und einfach lesbar wie möglich).
- 3. Wähle stabile und robuste Zeichen.
- 4. Wähle dein Zeicheninventar nach den Prinzipien der Ökonomie aus.
- 5. Gestalte dein System so, dass es für verschiedene Arbeitszusammenhänge und Funktionen anpassungsfähig ist.
- 6. Gestalte dein System so, dass es für EDV-gestützte Analysen von sprachlichen und kommunikativen Funktionen leicht und angemessen verwendet werden kann.

## *4.2 Beispiel Transkriptionsregeln*

Kuckartz et al.<sup>3</sup> empfehlen folgende Transkriptionsregeln:<sup>4</sup>

- **1.** Es wird wörtlich transkribiert, also nicht lautsprachlich oder zusammenfassend.
- **2.** Es wird in Schriftsprache transkribiert. Mundart-Aufnahmen werden also direkt übersetzt und grammatikalisch angepasst. Dialektfärbungen sind aber durchaus erlaubt und wünschenswert.
- **3.** Sprache und Interpunktion werden leicht geglättet, d.h. dem Schriftdeutsch angenähert. So wird zum Beispiel aus "Er hatte noch so'n Buch genannt"  $\rightarrow$  "Er hatte noch so ein Buch genannt".
- **4.** Alle Angaben, die den Rückschluss auf eine befragte Person erlauben, werden anonymisiert.
- **5.** Deutliche, längere Pausen werden durch Auslassungspunkte oder Gedankenstriche markiert.
- **6.** Besonders betonte Begriffe werden z.B. durch Unterstreichung oder Grossschreibung gekennzeichnet.
- **7.** Zustimmende oder bestätigende Lautäusserungen der Interviewer (mhm, aha etc.) werden nicht mit transkribiert, sofern sie den Redefluss der befragten Person nicht unterbrechen.
- **8.** Lautäußerungen der befragten Person, die die Aussage unterstützen oder verdeutlichen (etwa lachen oder seufzen), werden in Klammern notiert.
- **9.** Die interviewende Person wird durch ein "I", die befragte Person durch ein "B", gefolgt von ihrer Kennnummer (etwa "B4:") gekennzeichnet.

l

<sup>2</sup> Vgl. Dittmars: Transkription, 83-85.

<sup>&</sup>lt;sup>3</sup> Vgl. Kuckartz et al.: Qualitative Evaluation, 27 ff.

<sup>4</sup> Vgl. http://www.audiotranskription.de/deutsch/transkription/ueberblick---so-transkribiert-man/so-transkribiert-maneinleitung.html (Abgerufen: 27. März 2009).

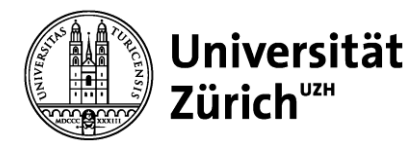

**10.** Jeder Sprecherwechsel wird durch zweimaliges Drücken der *Enter*-Taste deutlich gemacht. Die so entstehende Leerzeile zwischen den Sprechern erhöht die Lesbarkeit deutlich.

#### *4.3 Beispiel Transkriptionscode*

Ein Transkriptionscode kann zum Beispiel so aussehen:<sup>5</sup>

Interviewer: I Befragter: B

Betonung unterstrichen: Das stimmt so. Laut gesprochen fett: **Das stimmt so**! Leise gesprochen kursiv: *Das stimmt so*.

Pause kurz: - Pause mittel: -- Pause lang: ---

Lautäusserungen in Klammern: (lachen) Gefühlsäusserungen (z.B. unterdrücktes Sprechen) durch Sterne gekennzeichnet, in Klammern erklärt: \*ich habe Hunger\* (unsicher gesprochen)

Äussere Merkmale (z.B. das Telefon klingelt) in Klammern: (Telefon klingelt). Unverständliche Worte in Klammern: (unverständlich)

Abgebrochene/unterbrochene Sätze mit drei Punkten: ...

#### *4.4 Beispiel Transkript*

Ein Auszug aus einem Transkript hat zum Beispiel folgendes Erscheinungsbild: <sup>6</sup>

B7: Ich habe, also ich habe so eine Lerngruppe mit meinem Freund. Das heißt, ich erkläre ihm alles zweimal und dann sitzt es bei mir auch. Und dann noch, ja, habe ich mich noch mal mit, mit einem aus meiner Arbeitsgruppe da von der Statistikgruppe getroffen.

I: Und wie, wie fühlst du dich dabei? Also, hast du positive oder negative Einstellungen gegenüber der Statistik oder... - -

B7: Ich mag das ganz gerne. *Hätte ich am Anfang auch nicht gedacht*, aber ich mochte auch Mathe, und deshalb finde ich das ganz okay.

I: Und hat sich das im Laufe des Semesters verändert?

B7: **Ja!**

I Und wenn ja, wie?

#### *4.5 Tipps fürs Schreiben*

Für das Schreiben selbst empfiehlt sich zudem:

l

<sup>5</sup> Vgl. http://www.audiotranskription.de/deutsch/transkription/ueberblick---so-transkribiert-man/so-transkribiert-maneinleitung.html (Abgerufen: 27. März 2009).

<sup>6</sup> Transkriptionsbeispiel aus http://www.audiotranskription.de/deutsch/transkription/ueberblick---so-transkribiertman/so-transkribiert-man-einleitung.html (Abgerufen: 2. März 2009).

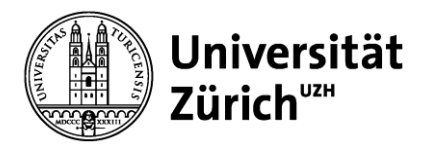

- 1. Den Transkriptionscode erst in einem zweiten Durchgang auf den bereits im Transkriptionsprogramm transkribierten und ins Word kopierten Text anwenden (Transkriptionsprogramme sind für Formatierungen nicht geeignet).
- 2. Zeilennummern im Word einfügen. So lassen sich Textstellen effizient wieder finden und in der Arbeit nachweisen. (Menübefehl *Datei Seite einrichten*. Oder: Menübefehl *Format Dokument Layout*. Dort kann man in einer Registerkarte die Zeilennummern aktivieren).
- 3. Alle Programmfunktionen lassen sich mit Tastenkombinationen bedienen. Die Maus sollte also nicht zum Starten und Stoppen gebraucht werden. Bei langen Transkriptionsarbeiten ist ein USB-Fussschalter sehr angenehm und spart zudem Zeit.
- 4. Transkribierte Texte müssen in der Regel anonymisiert werden. Dies lässt sich in *Word* sehr gut mit der Funktion *Suchen und ersetzen* bewerkstelligen. Die Funktion findet sich im Menü *Bearbeiten*.
- 5. Für die Transkriptionsarbeit rechnet man mit mindestens vier Stunden pro Interviewstunde.
- 6. Das Transkript regelmässig speichern und immer eine Sicherungskopie erstellen!

# **5. Bibliographie (Auswahl)**

- Bohnsack, Ralf, Iris Nentwig-Gesemann, Arnd-Michael Nohl: Richtlinien der Transkription. Talk in Qualitative Research. In: Dies. (Hg.): Die dokumentarische Methode und ihre Forschungspraxis. Grundlagen qualitativer Sozialforschung. Opladen: Leske + Budrich, 2001 (S. 373 f).
- Dittmar, Norbert: Transkription Ein Leitfaden mit Aufgaben für Studenten, Forscher und Laien (Qualitative Sozialforschung, Bd. 10). Wiesbaden: VS Verlag für Sozialwissenschaften, 2004.
- Flick, Uwe: Qualitative Sozialforschung. Eine Einführung. Reinbeck bei Hamburg: Rowohlt Taschenbuchverlag, 2006 (S. 371–385).
- Kowal, Sabine und Daniel C. O'Connell: Zur Transkription von Gesprächen. In: Uwe Flick, Ernst von Kardorff und Ines Steinke (Hg.): Qualitative Forschung. Ein Handbuch. 6. durchgesehene und aktualisierte Auflage. Reinbeck bei Hamburg: Rowohlt Taschenbuch Verlag, 2008 (S. 437–447).
- Kuckartz, Udo: Einführung in die computergestützte Analyse qualitativer Daten. Wiesbaden: VS Verlag für Sozialwissenschaften, 2005.
- Kuckartz, Udo et al.: Qualitative Evaluation: Der Einstieg in die Praxis. Wiesbaden: VS Verlag für Sozialwissenschaften, 2008.
- Mayring, Philipp: Einführung in die qualitative Sozialforschung. Eine Anleitung zu qualitativem Denken. 5. Auflage. Weinheim und Basel: Beltz Verlag, 2002. (S. 85–103).